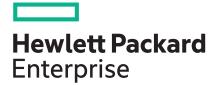

# HPE StoreEasy 1000 Storage Online Help

Abstract

This contains the information for the initial configuration tasks.

Part Number: P19728-001 Published: Edition: 1

#### Notices

The information contained herein is subject to change without notice. The only warranties for Hewlett Packard Enterprise products and services are set forth in the express warranty statements accompanying such products and services. Nothing herein should be construed as constituting an additional warranty. Hewlett Packard Enterprise shall not be liable for technical or editorial errors or omissions contained herein.

Confidential computer software. Valid license from Hewlett Packard Enterprise required for possession, use, or copying. Consistent with FAR 12.211 and 12.212, Commercial Computer Software, Computer Software Documentation, and Technical Data for Commercial Items are licensed to the U.S. Government under vendor's standard commercial license.

Links to third-party websites take you outside the Hewlett Packard Enterprise website. Hewlett Packard Enterprise has no control over and is not responsible for information outside the Hewlett Packard Enterprise website.

### Acknowledgments

Intel<sup>®</sup>, Itanium<sup>®</sup>, Pentium<sup>®</sup>, Xeon<sup>®</sup>, Intel Inside<sup>®</sup>, and the Intel Inside logo are trademarks of Intel Corporation in the U.S. and other countries.

Microsoft<sup>®</sup> and Windows<sup>®</sup> are either registered trademarks or trademarks of Microsoft Corporation in the United States and/or other countries.

Adobe<sup>®</sup> and Acrobat<sup>®</sup> are trademarks of Adobe Systems Incorporated.

Java<sup>®</sup> and Oracle<sup>®</sup> are registered trademarks of Oracle and/or its affiliates.

UNIX<sup>®</sup> is a registered trademark of The Open Group.

#### **Revision history**

| Part number | Publication date | Edition | Summary of changes                                                                            |
|-------------|------------------|---------|-----------------------------------------------------------------------------------------------|
| P19728-001  | September 2019   | 1       | Customized the initial configuration tasks for the HPE StoreEasy 1660 Expanded Storage system |

# Contents

| tial Configuration Tasks window          |    |
|------------------------------------------|----|
| System Settings                          |    |
| Setting the local Administrator password |    |
| Setting the time and time zone.          |    |
| Networking                               |    |
| Configure Networking                     |    |
| Network Interfaces Settings              |    |
| Network Team Configuration               |    |
| Network VLAN Configuration               |    |
| Network Interface IP Configuration       |    |
| Network Configuration Summary            | 8  |
| Network Validation                       | 8  |
| Importing the network configuration      | ç  |
| Provide Computer Name and Domain         | ç  |
| Notifications                            | Q  |
| Configure alerting                       | ç  |
| Enabling AlertMail                       |    |
| Disabling AlertMail                      |    |
| Register for product notifications       | 11 |
| Protect this Server                      |    |
| Enable Automatic Updating                | 11 |
| Carbonite Software                       |    |
| HPE StoreEasy Storage management console |    |
|                                          |    |
| bsites                                   |    |

| Support and other resources                  |  |
|----------------------------------------------|--|
| Accessing Hewlett Packard Enterprise Support |  |
| Accessing updates                            |  |
| Information about Open Source components     |  |
| Customer self repair                         |  |
| Remote support.                              |  |
| Warranty information                         |  |

| Regulatory information                       |    |
|----------------------------------------------|----|
| Hewlett Packard Enterprise Privacy practices |    |
| Documentation feedback                       | 16 |
|                                              |    |
|                                              |    |
|                                              |    |

# Initial Configuration Tasks window

The HPE StoreEasy 1000 Storage system is configured as standalone mode.. After the initial boot up, configure the HPE StoreEasy 1000 Storage system using the Initial Configuration Tasks (ICT) window. The window automatically opens at login for any member of the local administrators group. If you do not want to open the ICT window every time you log in, select the Do not show this window at the next logon check box.

Each ICT consists of three columns and multiple expanders. The first column displays the action, the second column displays the description about the action, and the third column displays the status for the action.

#### Standalone Node ICT window

| 🔐 Initial Configuration Tasks                                                                                                    |             |                                        | - 🗗 🗙 |
|----------------------------------------------------------------------------------------------------|-------------|----------------------------------------|-------|
| Perform the following configuration                                                                                                    | tasks       |                                        |       |
| Step 1 - System Settings                                                                                                    |             |                                        | ۵ 🕲   |
| Set local Administrator password                                                                                                    |             |                                        |       |
| Set time and time zone                                                                                                    | Time Zone   | (UTC-08:00) Pacific Time (US & Canada) |       |
| Step 2 - Networking                                                                                                    |             |                                        | 9     |
| Step 3 - Notifications                                                                                                    |             |                                        | 9     |
| Step 4 - Protect This Server                                                                                                    |             |                                        | 9     |
| Step 5 - Launch the HPE StoreEasy managem                                                                                                    | ent console |                                        | le 🖉  |
| Launch the HPE StoreEasy management console                                                                                                    |             |                                        |       |
| Warning: Do not create storage pools using Windows Server Manager. This<br>could create a condition which could lead to data loss or corruption. The<br>StoreEaxy management console must be used to create and provision your<br>storage pools. |             |                                        |       |

| Do not show this window at the next logon. | Go to Settings to activate Windows Close |
|--------------------------------------------|------------------------------------------|
|                                            | Press F5 to refresh the window.          |

For information on hardware installation and initial configuration, see the HPE StoreEasy 1000 Storage Quick Start Guide.

# **System Settings**

Customize and configure properties for the operating system.

- Set local Administrator password
- Set time and time zone

## Setting the local Administrator password

The Administrator password is required for accessing the system.

1. Click Set local Administrator password.

The Set Password window appears.

2. Enter the new password in the New password and Confirm password fields.

NOTE: HPEStorage! is the default password for the system.

- 3. Click OK.
- (Important: If you forget the password, it cannot be recovered. You must create a new one. To access the password reset utility, click **Control Panel > User Accounts > Create a password reset disk** and follow the instructions to create the reset disk or USB.

## Setting the time and time zone

Set the time and time zone according to the geographic location. The **Set time and time zone** option for a cluster node on HPE StoreEasy 1000 Storage system is available in the **Networking** section.

You can synchronize the date and time with the Internet time of the system. Also, you can configure additional clocks to display time from different time zones.

## Networking

The Networking task group enables you to set the network IP address and domain of the HPE StoreEasy 1000 Storage.

The following tasks are included in this group:

- <u>Configure Networking</u>
- Provide computer name and domain

## **Configure Networking**

The **Configuring Network** link launches the **Network Configuration Tool (NCT)** that provides you guided configuration of network teams, network interfaces, VLANs, and IP addresses. Also, the previously saved network configuration can be imported. For more information on importing a saved configuration using a network configuration file, refer to **Importing Network Configuration**.

To modify the network configuration, launch the NCT using any of the following methods:

- Open a command prompt or PowerShell and type NCT.
- Open Server Manager and select Tools > StoreEasy > Configure Networking.
- Double-click System Tools folder on the desktop and select Configure Networking.
- Click Configure Networking on the Start screen.

If the configuration has changed when NCT is launched, it discovers the systems current network configuration and validates. After completion, the left pane lists the discovered interfaces and their operational state. Hovering over a network interface, displays the device name, interface name, and the status. The right pane displays the current configuration step.

() **IMPORTANT:** If the network configuration of the system is changed with any other tool, while you are using the NCT, the change is reflected only when you close and relaunch the NCT.

The NCT wizard includes the following:

- 1. Network Interfaces Settings
- 2. Network Team Configuration

- 3. Network VLAN Configuration
- 4. Network Interface IP Configuration
- 5. Network Configuration Summary
- 6. Network Validation

## **Network Interfaces Settings**

To configure the physical network interfaces:

#### Procedure

1. Select the **Configure** check box for the interface that you want to configure. If you clear the check box, the interface is excluded from all the configurations and is not modified.

**NOTE:** The physical network interface that is used for Remote Desktop protocol cannot be configured as part of a team. For such interfaces, the **Configure** check box is disabled.

- Enter the new interface name. The name that you enter must not contain special characters, such as \ /\*?
  < >| and ".
- 3. Click Next to proceed to the Network Team Configuration screen.

## **Network Team Configuration**

#### NOTE:

Configuring a network team is optional. If you do not want to create network teams, select **Do not configure network teams now** and click **Next** to proceed to the Network VLAN configuration.

The **Network Team Configuration** screen is displayed only if there are no pre-existing teams. A network team is used to increase the available bandwidth, to improve fault tolerance and load balancing.

The maximum number of teams that you can create is equal to the number of physical network interfaces on the system.

#### Procedure

- 1. Select **Configure network teams now** and enter the number of teams you want to create in the **Number** of teams section.
- 2. Click Next.
- 3. Select the physical network interfaces on the Network Interfaces window and click Next.
- 4. Select the Create check box and:
  - **a.** Enter the team name.
  - b. Select the team type from the Type section. The default team type is Switch Independent/Dynamic.

**NOTE:** The number of teams displayed for configuration or deletion depends on the number of teams you want to create. For example, if you select two interfaces for configuration, two rows will appear for team creation.

5. Click Next.

The network interfaces that are not currently included in any team are displayed.

6. Select the network interfaces that you want to include in the new team.

For each team you create, a separate page is displayed to select a physical network interface that is not part of a team.

7. Click Next to proceed to the Network VLAN configuration screen.

#### **Network VLAN Configuration**

**NOTE:** Configuring VLAN assignment is optional. If you choose not to configure VLAN assignments, only the default team interface is created. Click **Next** to skip this step and proceed to the IP Address Configuration screen.

The default VLAN ID is 0, but the VLAN IDs can have a value from 0 to 4094. Both physical and virtual interfaces created for network teams can have VLAN IDs assigned to them, which create a virtual network interface. If a physical interface is assigned a VLAN ID, a team is created with a single physical interface. A virtual interface with the VLAN ID is then created in the team.

**NOTE:** If you skip network team creation but create a VLAN on the selected physical interface, a network team gets created automatically with the name (*Physical Interface Name*) *Team - VLAN (VLAN ID*).

#### Procedure

- 1. Select the Configure VLAN IDs now and click Next.
- 2. Select one of the following options and enter the VLAN ID in the applicable field:
  - Add a single VLAN ID—Add a single VLAN ID.
  - Add discrete VLAN IDs—Add multiple VLAN IDs as comma-separated values.
  - Add a range of VLAN IDs—Specify the VLAN IDs using a start and end value with an increment. For example, a start value of 2 and an end value of 20 with an increment of 5 will assign VLAN IDs 2, 7, 12, and 17.
- 3. Select **Remove the default virtual network interface** to remove the default virtual interface from a team (optional).

**NOTE:** When you create a network team, a virtual network interface is created by default. If you delete a default virtual interface, the system does not receive any packets either on the network team or on the physical NIC unless one or more VLAN IDs are assigned to the physical and virtual network interfaces.

4. Click Next to proceed to the Network Interface IP Configuration screen.

The VLAN assignments are displayed in the interface pane when you proceed to the Network Interface IP Configuration.

**NOTE:** If you select **Do not configure network interface VLAN identifiers now** after you assign VLAN IDs to teams and adapters, the assigned IDs are not removed. If you choose not to configure VLANs for the teams, you must go through each VLAN page and select the **Do not add a VLAN ID to this team** implicitly for all teams and adapters.

## **Network Interface IP Configuration**

Use Network Interface IP Configuration to configure the IP address by selecting the interface in the interface pane. Each interface that can be configured is automatically enabled by the tool. The IP addresses that you assign can be static or dynamically assigned using DHCP.

**NOTE:** It is recommended that the interfaces on both the nodes are configured to use the same network segments. For example, If the primary node network interface 1 is connected to the 192.168.8.x segment, then it is advisable to connect the remote node network interface 1 to the 192.168.8.x network segment.

#### Procedure

- **1.** Do one of the following:
  - a. Select Use DHCP to assign IP address and gateway or select Assign a static IP address and gateway to assign dynamic and static IP address.
    - () **IMPORTANT:** If you select **Assign a static IP address and gateway**, the DNS server address must also be static and you must also assign a network mask. Assigning a default gateway address is optional.
  - b. Select Use DHCP to assign DNS server addresses or Assign a static IP addresses for DNS Option. If you selected the Assign a static IP address and gateway option in the previous step, the Assign a static IP addresses for DNS option is selected by default and you cannot change it.

Repeat this step to configure other network interfaces.

Hewlett Packard Enterprise recommends that you verify each interface before clicking Next in this window.

2. Click Next to proceed to the Network Configuration Summary screen.

The tool validates the gateway using the IP address and the subnet mask.

#### **Network Configuration Summary**

On the Network Configuration Summary window, review all of the configuration changes. If necessary, click **Previous** or use the navigation links at the bottom of the page to edit the configuration. Click **Apply** to apply the configuration changes.

Click Next to display the details of each task configured. If there are errors, they are visible in the Errors tab.

When you successfully change the configuration, the system automatically creates the network configuration file (NCTConfig.xml) at C:\Program Files\HPE\StoreEasy NetworkConfigurationWizard. This file includes the network configuration details.

If the physical network interface configuration is successful, but creation of teams or VLANs fails, the NCTConfig.xml is still created. However, the file only contains the physical network interfaces. If the physical network interface task fails, the NCTConfig.xml file is not created.

You can then use the file to import the network configuration from one storage system to another. For more information on importing the network configuration, see **Importing the network configuration**.

#### **Network Validation**

The Network Validation wizard enables you to validate network settings. Network validation requires that all network interfaces that you want to test must be connected.

#### NOTE:

- Validate network setting is optional. However, HPE recommends using the network validation system to confirm that your network settings are valid and to help diagnose environmental network issues.
- You can launch only the Network Validation section of NCT by executing the NCT -validate command in a command prompt or PowerShell.

To begin network validation, perform the following:

#### Procedure

- 1. Select Validate the network configuration now.
- Enter the name of the domain controller for the domain that your system will be a part of and IP address of the domain controller in the respective fields. If you do not want to join the system to a domain, you can leave these fields blank.
- 3. Click Validate.

Each interface is tested in order and validation success or failure is noted in the output window. The validation progress is also displayed on the taskbar. The validation results are saved at c:\nas\logs \\NetworkConfigTool. Each validation result is saved in a file named with the time and date the validation was performed. When the validation completes, the validation results are noted in the ICT window.

### Importing the network configuration

The NCTConfig.xml file enables you to import the network configuration settings from another storage system for all interfaces at once. You can reconfigure the desired network interface from the available interfaces and create teams or delete existing teams.

For more information about the NCTConfig.xml file and its usage, see the HPE StoreEasy 1000 Storage system information centre.

## **Provide Computer Name and Domain**

To access the storage system remotely and to easily recognize reports and logs, you must assign a meaningful name as per the computer naming convention in your organization. Click **Provide Computer Name and Domain** to open the **System Property** window and specify the computer name and domain. The operating system is installed with a randomly generated computer name and domain. You must provide the new computer name and domain and reboot the system at the prompt.

## **Notifications**

Configure email alerts and register for HPE product notifications.

- <u>Configure alerting</u>
- <u>Register for HPE product notifications</u>

## **Configure alerting**

Use **iLO AlertMail** on iLO to send HPE StoreEasy 1000 Storage system alert conditions detected independently of the host operating system. The email alerts include major host system events like hardware failure. The alerts are sent to a specified email address.

**NOTE:** Some email service providers establish filters and rules to block problem emails such as spam, commercial content, and unwanted volume. These tools might block the receipt of messages generated by iLO. Ensure that the sender email address provided for iLO AlertMail is on your recipients email white-list, so that the emails are not filtered into your spam folder.

## Enabling AlertMail

#### Procedure

- 1. Log in to your iLO system.
- 2. Select Management in the left navigation pane, and then click the AlertMail tab.
- 3. Select the Enable iLO AlertMail option.
- 4. Specify the following information in the AlertMail tab:
  - Email Address
  - Sender Domain
  - SMTP Port
  - SMTP Server
- 5. (Optional) Click Send Test AlertMail to send a test message to the specified email address.

NOTE: The Send Test AlertMail button is available only when the Enable iLO AlertMail is enabled.

6. Click Apply to save your changes.

### AlertMail Options

#### **Email Address**

The destination email address for iLO email alerts. It can be up to 63 characters and must be in standard email address format. You can enter only one email address.

#### Sender Domain

The domain name specified in the sender (From) email address. The sender email address is formed by using the iLO name as the host name, and the sender domain as the domain name. It can be up to 63 characters.

#### **SMTP Port**

The port that the SMTP server will use for unauthenticated SMTP connections. The default value is 25.

#### **SMTP Server**

The IP address or DNS name of the SMTP server or the MSA. This server cooperates with the Message Transfer Agent to deliver the email. It can be up to 63 characters.

### **Disabling AlertMail**

#### Procedure

- **1.** Log in to your iLO system.
- 2. Select Management in the left navigation pane, and then click the AlertMail tab.

- 3. Clear the Enable iLO AlertMail option.
- 4. Click Apply to save your changes.

## **Register for product notifications**

Register your system to receive notifications of system updates, critical issues, and announcements of feature updates. If your system is not connected to network, you can perform the product registration from another device with Internet access.

NOTE: It is mandatory to register your system to get access to the latest service releases.

You can also access the **Register Product** link using the following methods:

#### On the desktop

Double-click the **Register For HPE product notifications** icon on the desktop.

#### Using the start screen

Click Register Product on the Start screen.

#### Using the Server Manager

Open Server Manager and select Tools > StoreEasy > Register Product.

## **Protect this Server**

Enable the storage system to receive critical software updates and enhancements directly from the Microsoft website. The following tasks are included in this group:

- Enable Automatic Updating
- Carbonite Software

## **Enable Automatic Updating**

The operating system update is simplified by Windows Update feature and saves time. The Windows Update dialog box features are configurable by administrators on the local computer. Click **Enable Automatic Updating** link to open the **Windows Update Settings** dialog box. Click the **Advanced** option in **Update Settings** to select the way Windows updates are downloaded and installed.

Hewlett Packard Enterprise recommends the following for updates:

- Do not select automatic updates to avoid unexpected system restarts.
- Select one of the following options under Important updates:
  - Download updates only, using Windows Update, but let me choose whether to install them (default option).
  - Check for updates but let me choose whether to download and install them.
- Under Recommended updates, select Give me recommended updates the same way I receive important updates.
- Run **Download and Install Updates** immediately after the Quick Restore process is complete.

Subscribe to Hewlett Packard Enterprise customer advisories using Subscriber's choice. Ensure that the firmware and related device drivers are up-to-date based on your system information available at HPESC.

Apply regular HPE StoreEasy 1000 Storage system service releases.

## **Carbonite Software**

The Carbonite portfolio includes replication software to address disaster recovery and high availability. Clicking this link opens an HTML page that displays details about installing the trial version of Carbonite Availability Software. The trial version provides you an opportunity to evaluate the software in your environment. You can also access the HTML page directly by double-clicking the **Carbonite Software** icon on the desktop.

# HPE StoreEasy Storage management console

The HPE StoreEasy Storage management console is a web-based management interface that is built to centralize key monitoring, provisioning, and configuration tasks to deliver a simpler, more efficient experience for administrators and their workflow.

HPE StoreEasy Storage management console is designed to provide a responsive and direct experience to the administrators to view the system health and resources, through a desktop and mobile friendly user interface. Administrators can choose to useHPE StoreEasy Storage management console as a complement to many traditional Windows Storage Server tools.

The HPE StoreEasy Storage management console is accessible through your choice of supported browsers (Chrome, Firefox, Edge, and Internet Explorer) on desktop and mobile.

You can use the HPE StoreEasy Storage management console to manage a single HPE StoreEasy 1000 Storage system.

**NOTE:** For inquiries on future support for multiple systems, use one of the following methods to send an email to **<u>storeeasyproductfeedback@hpe.com</u>**.

#### Using the icon on the desktop

Double-click the **Product Feedback** on the desktop.

#### Using the Start option

Click Product Feedback on the Start screen.

# Websites

General websites Hewlett Packard Enterprise Information Library <u>www.hpe.com/info/EIL</u> Single Point of Connectivity Knowledge (SPOCK) Storage compatibility matrix <u>www.hpe.com/storage/spock</u> Storage white papers and analyst reports <u>www.hpe.com/storage/whitepapers</u> For additional websites, see <u>Support and other resources</u>.

# Support and other resources

# **Accessing Hewlett Packard Enterprise Support**

• For live assistance, go to the Contact Hewlett Packard Enterprise Worldwide website:

#### http://www.hpe.com/info/assistance

 To access documentation and support services, go to the Hewlett Packard Enterprise Support Center website:

#### http://www.hpe.com/support/hpesc

#### Information to collect

- Technical support registration number (if applicable)
- · Product name, model or version, and serial number
- Operating system name and version
- Firmware version
- Error messages
- Product-specific reports and logs
- · Add-on products or components
- Third-party products or components

# Accessing updates

- Some software products provide a mechanism for accessing software updates through the product interface. Review your product documentation to identify the recommended software update method.
- To download product updates:

Hewlett Packard Enterprise Support Center <u>www.hpe.com/support/hpesc</u> Hewlett Packard Enterprise Support Center: Software downloads <u>www.hpe.com/support/downloads</u> Software Depot

#### www.hpe.com/support/softwaredepot

To subscribe to eNewsletters and alerts:

#### www.hpe.com/support/e-updates

• To view and update your entitlements, and to link your contracts and warranties with your profile, go to the Hewlett Packard Enterprise Support Center **More Information on Access to Support Materials** page:

#### www.hpe.com/support/AccessToSupportMaterials

() **IMPORTANT:** Access to some updates might require product entitlement when accessed through the Hewlett Packard Enterprise Support Center. You must have an HPE Passport set up with relevant entitlements.

# Information about Open Source components

HPE StoreEasy management console uses certain open source libraries for development and are distributed as part of the software installation. In compliance, with the relevant open source licensing needs, we have made the information on the license files and source code available for your review. For more information, see the **Open Source Download Site**.

# **Customer self repair**

Hewlett Packard Enterprise customer self repair (CSR) programs allow you to repair your product. If a CSR part needs to be replaced, it will be shipped directly to you so that you can install it at your convenience. Some parts do not qualify for CSR. Your Hewlett Packard Enterprise authorized service provider will determine whether a repair can be accomplished by CSR.

For more information about CSR, contact your local service provider or go to the CSR website:

http://www.hpe.com/support/selfrepair

# **Remote support**

Remote support is available with supported devices as part of your warranty or contractual support agreement. It provides intelligent event diagnosis, and automatic, secure submission of hardware event notifications to Hewlett Packard Enterprise, which will initiate a fast and accurate resolution based on your product's service level. Hewlett Packard Enterprise strongly recommends that you register your device for remote support.

If your product includes additional remote support details, use search to locate that information.

## Remote support and Proactive Care information

HPE Get Connected

www.hpe.com/services/getconnected

HPE Proactive Care services

www.hpe.com/services/proactivecare

HPE Proactive Care service: Supported products list

www.hpe.com/services/proactivecaresupportedproducts

HPE Proactive Care advanced service: Supported products list www.hpe.com/services/proactivecareadvancedsupportedproducts

**Proactive Care customer information** 

**Proactive Care central** 

www.hpe.com/services/proactivecarecentral

**Proactive Care service activation** 

www.hpe.com/services/proactivecarecentralgetstarted

# Warranty information

To view the warranty information for your product, see the links provided below:

HPE ProLiant and IA-32 Servers and Options <u>www.hpe.com/support/ProLiantServers-Warranties</u> HPE Enterprise and Cloudline Servers <u>www.hpe.com/support/EnterpriseServers-Warranties</u> HPE Storage Products <u>www.hpe.com/support/Storage-Warranties</u>

#### **HPE Networking Products**

#### www.hpe.com/support/Networking-Warranties

# **Regulatory information**

To view the regulatory information for your product, view the *Safety and Compliance Information for Server, Storage, Power, Networking, and Rack Products*, available at the Hewlett Packard Enterprise Support Center:

#### www.hpe.com/support/Safety-Compliance-EnterpriseProducts

#### Additional regulatory information

Hewlett Packard Enterprise is committed to providing our customers with information about the chemical substances in our products as needed to comply with legal requirements such as REACH (Regulation EC No 1907/2006 of the European Parliament and the Council). A chemical information report for this product can be found at:

#### www.hpe.com/info/reach

For Hewlett Packard Enterprise product environmental and safety information and compliance data, including RoHS and REACH, see:

#### www.hpe.com/info/ecodata

For Hewlett Packard Enterprise environmental information, including company programs, product recycling, and energy efficiency, see:

#### www.hpe.com/info/environment

# **Hewlett Packard Enterprise Privacy practices**

Personal data, such as name, phone number, IP Address and email address, is being requested for communication from HPE when a system issue in need of attention has been detected. Personal data will be used only for the purposes of providing support and optimization. For further information about HPE's privacy practices, please visit <u>HPE's Privacy Statement</u>.

# **Documentation feedback**

Hewlett Packard Enterprise is committed to providing documentation that meets your needs. To help us improve the documentation, send any errors, suggestions, or comments to Documentation Feedback (<u>docsfeedback@hpe.com</u>). When submitting your feedback, include the document title, part number, edition, and publication date located on the front cover of the document. For online help content, include the product name, product version, help edition, and publication date located on the legal notices page.